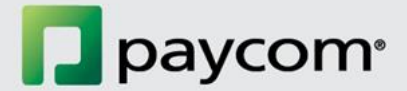

# System Setup Homework

# Needs to be completed before your employees start clocking in: \_\_\_\_\_\_\_\_\_\_\_ Assign Terminal Access Groups – Form 10 **EXECUTE:** Assign Pay Classes to Employees - Form 10 **EXECTED Ensure All Employees Are Assigned the Correct Home Labor Allocation - Form 1** Send Employees their Employee Self Service Log In Information Needs to be completed before your managers can log in to the client side of Paycom: \_\_\_\_\_\_\_\_\_\_\_ Create Individual Client Side Users Needs to be completed before we process your first payroll: **No. 2016 Assign Time-Off Approval Supervisors (Form 3 or Batch Editing)** Accrual Balance Report after last payroll with Current Provider (provide template) **\_\_\_\_\_\_\_\_\_** Enter New Employees and Make All Employee Changes \_\_\_\_\_\_\_\_\_\_\_Verify All Employee Data Using saved verification reports in Paycom

# Please send as you process payrolls with your former provider:

\_\_\_\_\_\_\_\_\_\_\_ Upload Payroll Registers for each payroll with your Current Provider

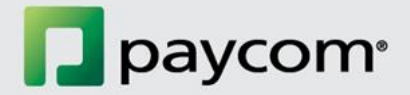

# **Business Manager Homework Instructions**

## **Assigning Labor Allocation to employees on form 1.**

Go to Make Employee Changes:

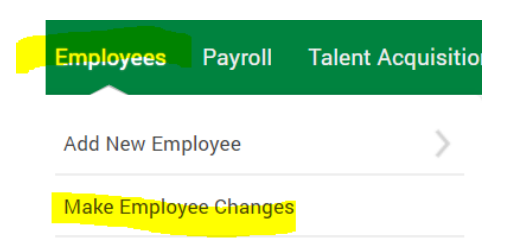

Search for and click on employee's name:

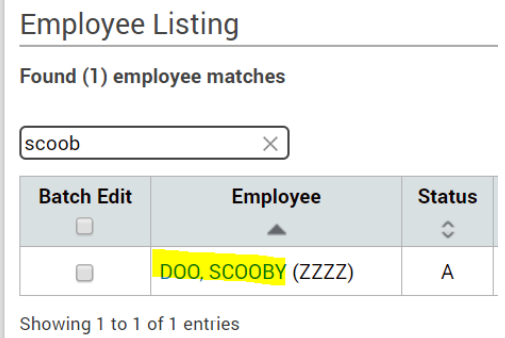

# Click on form 1 of profile:

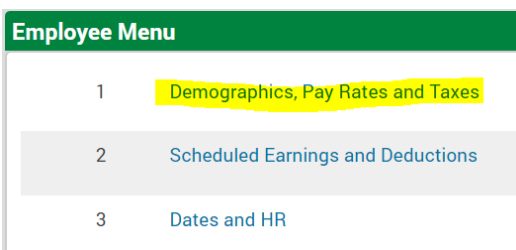

Click on Change Edit and ensure all categories are filled in for all of your employees:

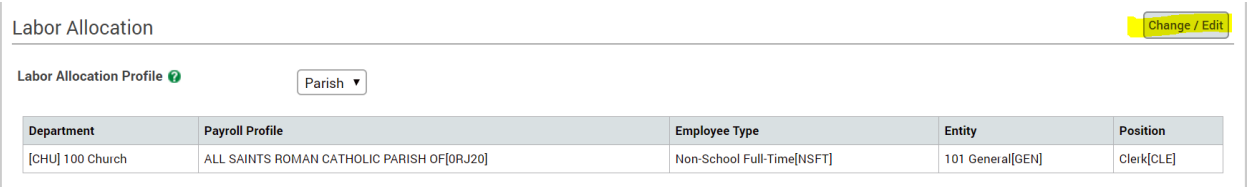

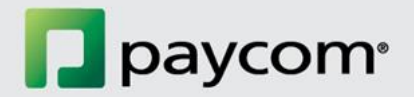

#### **Assigning Terminal Access Groups and Payclasses to your employees:**

Go to Make Employee Changes:

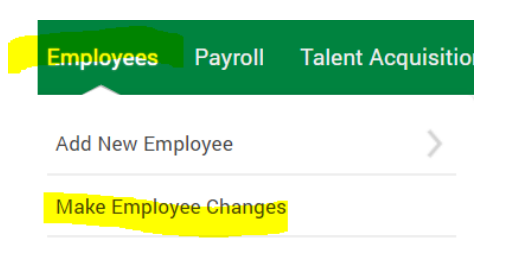

Search for and click on employee's name:

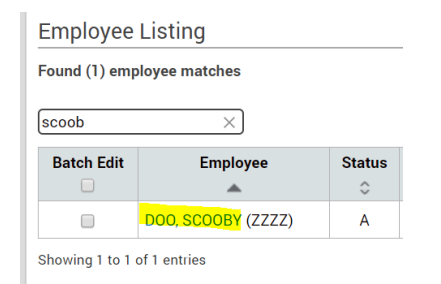

Click on form 10 of profile:

 $10$ **Time and Attendance** 

Ensure all employees are assigned to Payclass and Terminal Access Group:

- Payclass choices are hourly and salary. Choose based on employee's pay type
- **Terminal Access Groups:** 
	- o Web Timeclock this grants access to employee to clock in from anywhere on employee self service using mobile device or any desktop computer
	- o Kiosk this grants access to employees to only have access to clock onsite at location.
		- **.** If using kiosk here is the link to place on any kiosk devices: [https://www.paycomonline.net/v4/ee/ee](https://www.paycomonline.net/v4/ee/ee-takiosk.php?clientkey=N30NTKvfaEbtjpxIgsbs843m8W6pGmp08186C0tuVfU)[takiosk.php?clientkey=N30NTKvfaEbtjpxIgsbs843m8W6pGmp08186C0tuVfU.](https://www.paycomonline.net/v4/ee/ee-takiosk.php?clientkey=N30NTKvfaEbtjpxIgsbs843m8W6pGmp08186C0tuVfU)
		- If using kiosk please google, when at your location, "What's my IP address". Send this number to [ryan.domingos@paycomonline.com](mailto:ryan.domingos@paycomonline.com) so your kiosk can be registered to allow employees to clock in from location

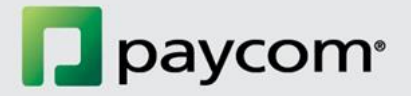

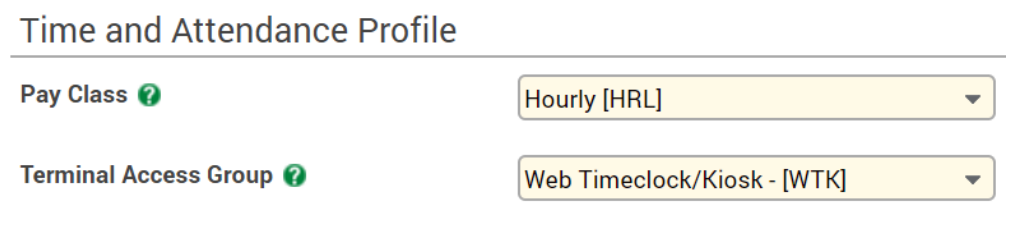

▪ Lastly – to notify employees of badge number for kiosk you can navigate under Reports > Report Center. Click on Saved Reports Tab. Click Load next to the kiosk report.

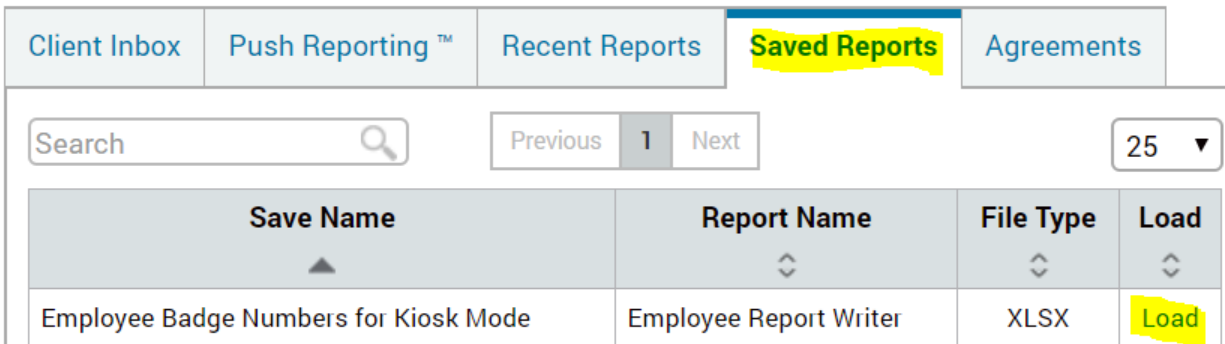

Once loaded click on generate report. The badge numbers listed on that report will be what your employees use to clock in/out on the kiosk.

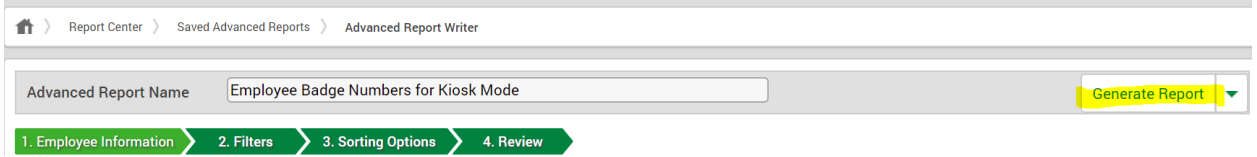

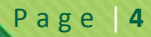

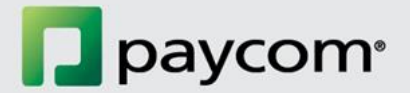

# **Assigning Supervisors to employees:**

Go to Make Employee Changes:

Í

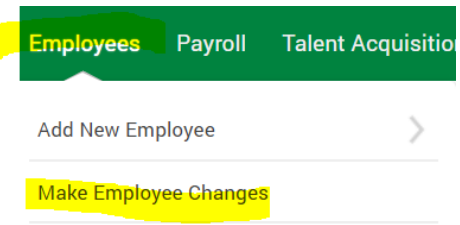

Search for and click on employee's name:

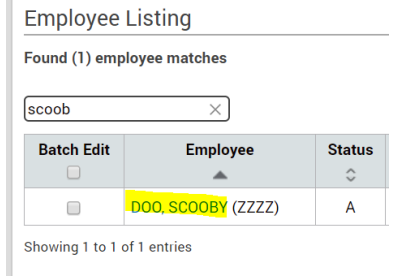

#### Click on Dates and HR

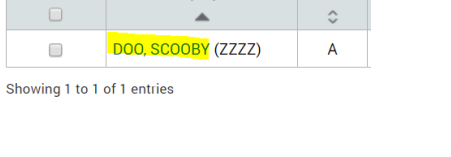

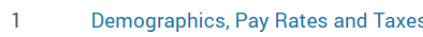

- $\overline{2}$ **Scheduled Earnings and Deductions**
- $\overline{3}$ Dates and HR

Click on Organization Relationships and fill in supervisors for each employee.

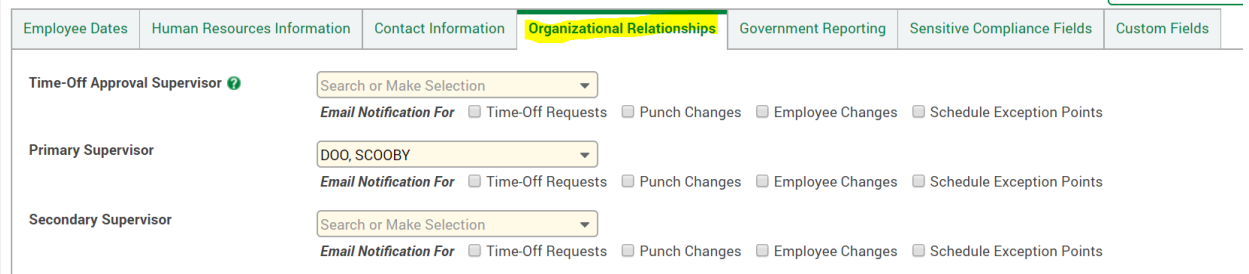

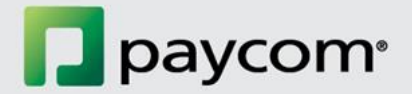

# **To check if your employees have logged into Paycom.**

Navigate under Employees tab to "Employee Self-Service".

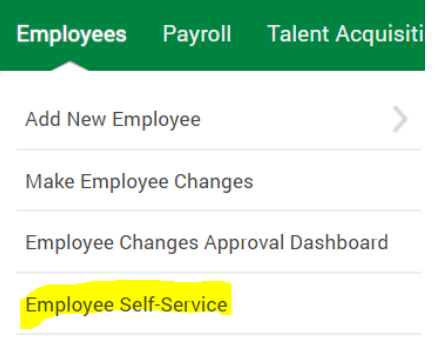

Click on security questions column header twice. Anyone who has the word "Yes" in the security questions column means the employee has successfully logged into employee self service. If it says "no" in the security questions column, that means they have not logged in.

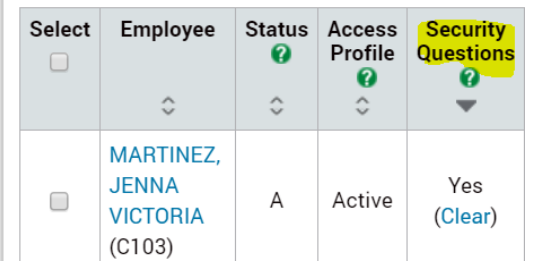

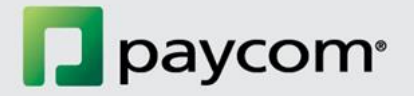

#### **To ensure employees have completed their Welcome to Paycom Checklist:**

Under Human Resources navigate to documents and checklists.

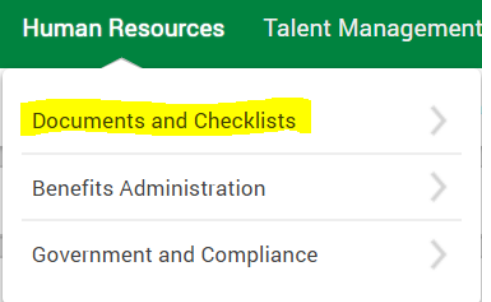

Next, click on Checklist Management Dashboard:

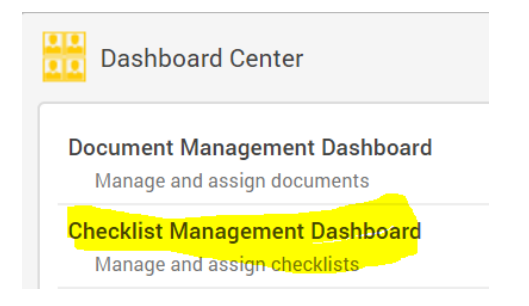

Click to select filters to just show you progress on Welcome to Paycom Checklist:

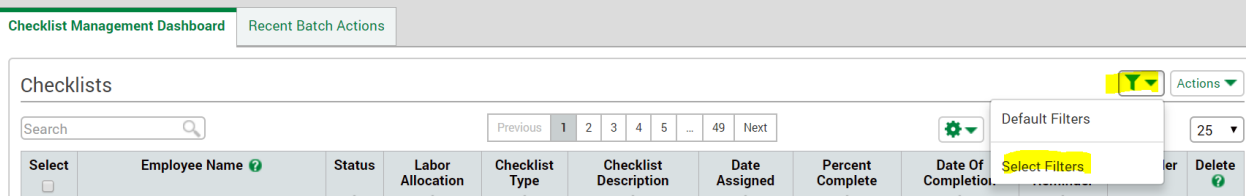

Slide progress bar from 99 to 100%. Select Welcome to Paycom Checklist, click Save. This will show you list of all your employees and their progress on the checklist. Ensure your employees are logging in and completing this checklist by 2/8 for Group 1.

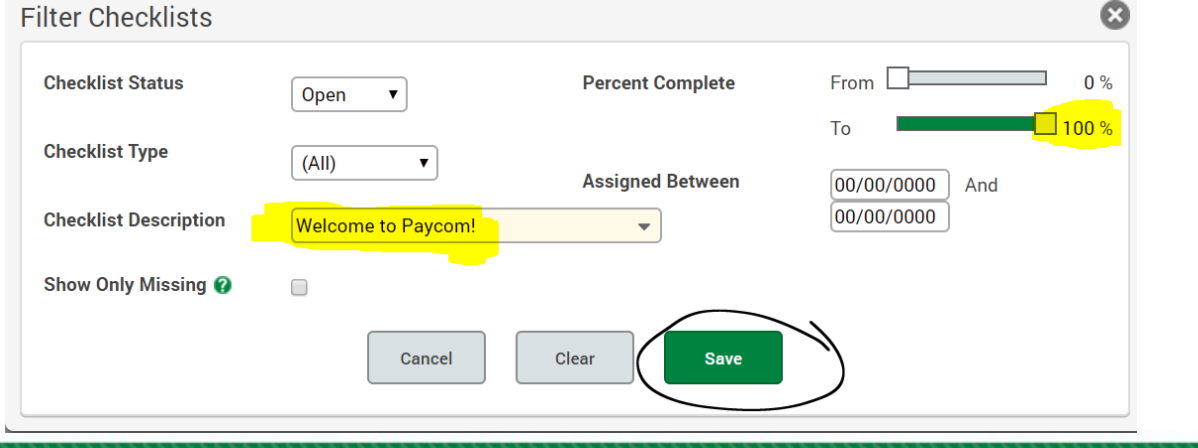